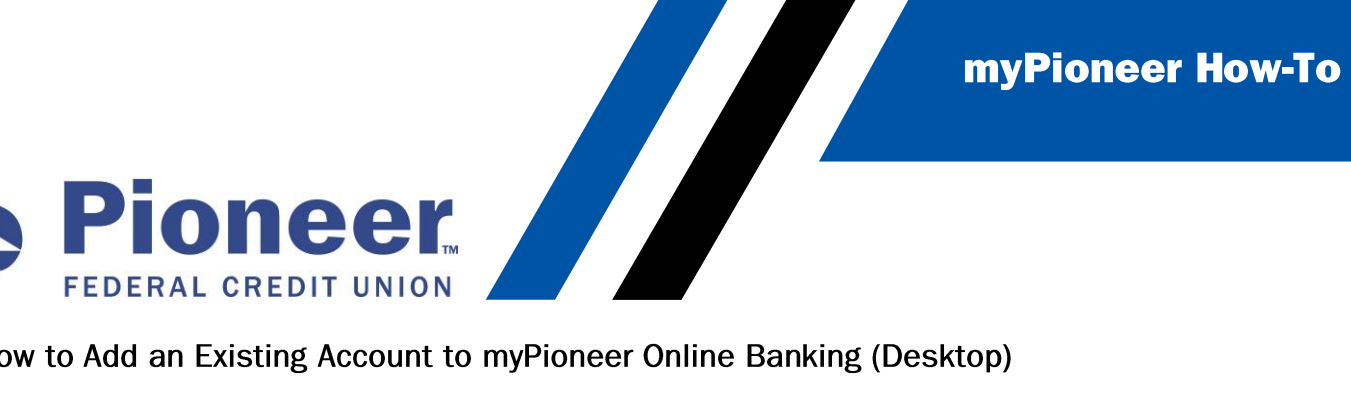

How to Add an Existing Account to myPioneer Online Banking (Desktop)

• From the additional services, click **Accounts and Memberships**

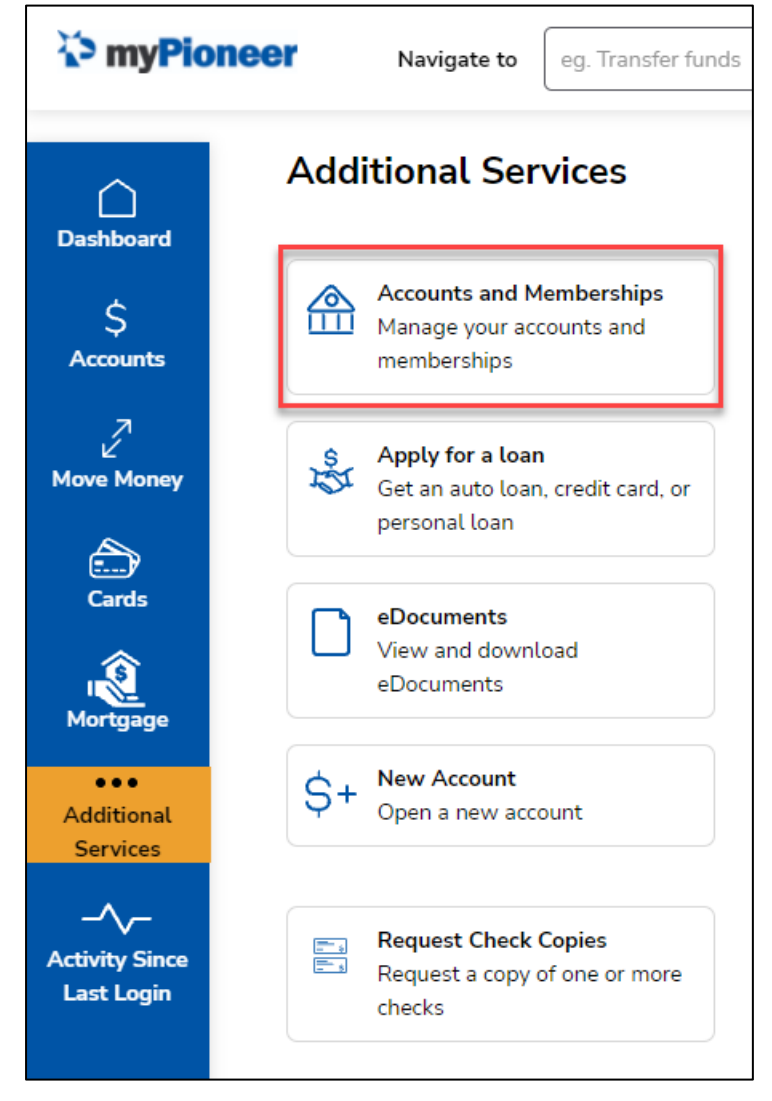

• Next click on **Membership Settings**

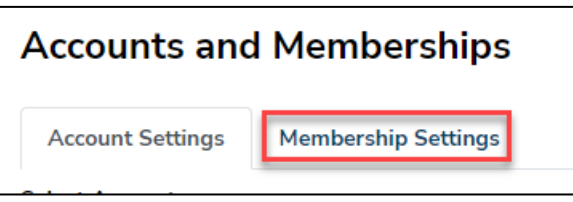

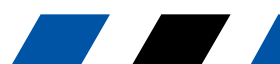

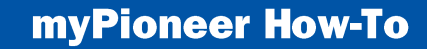

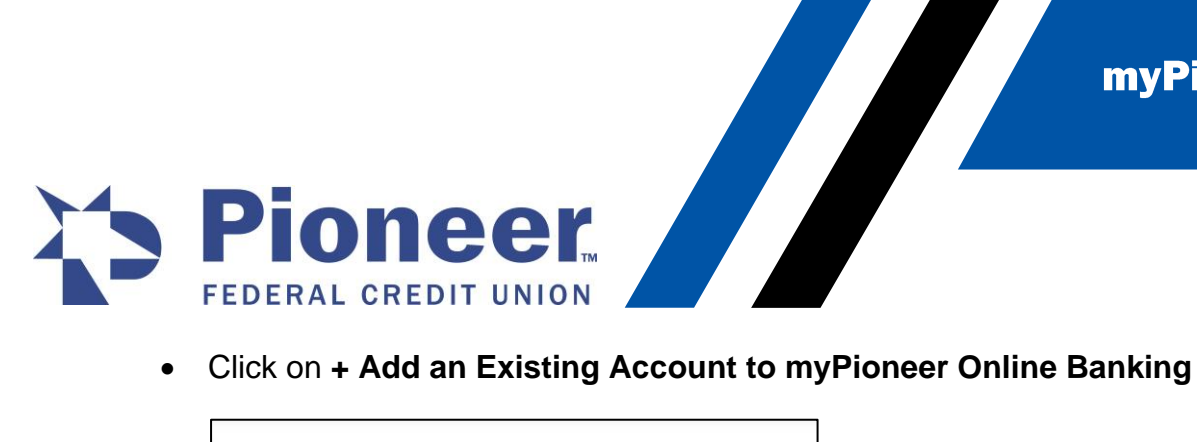

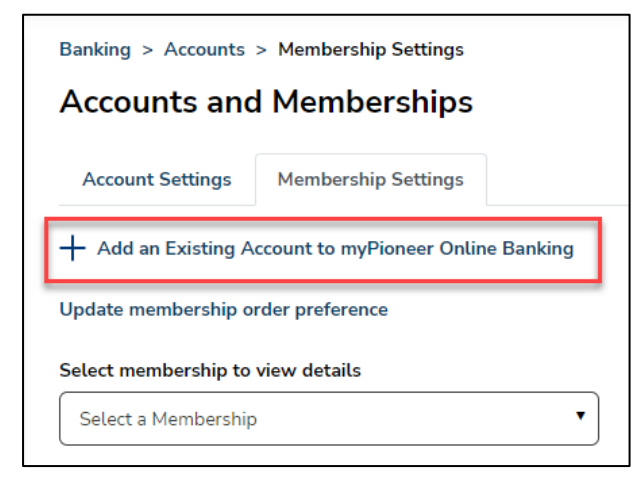

• Enter in the account number and then click **Submit**

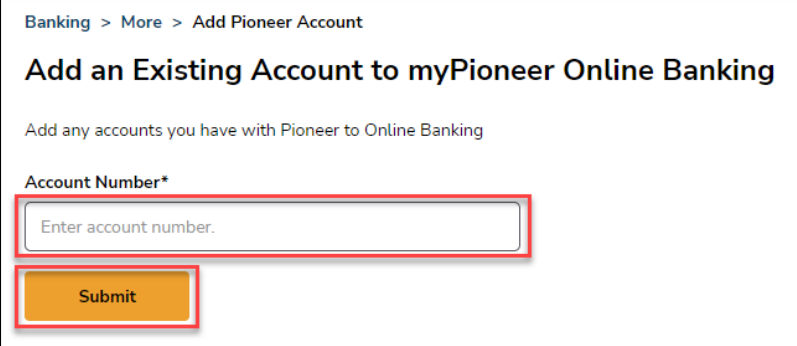

• Next, verify the accounts you want to show from this membership and click **Save**

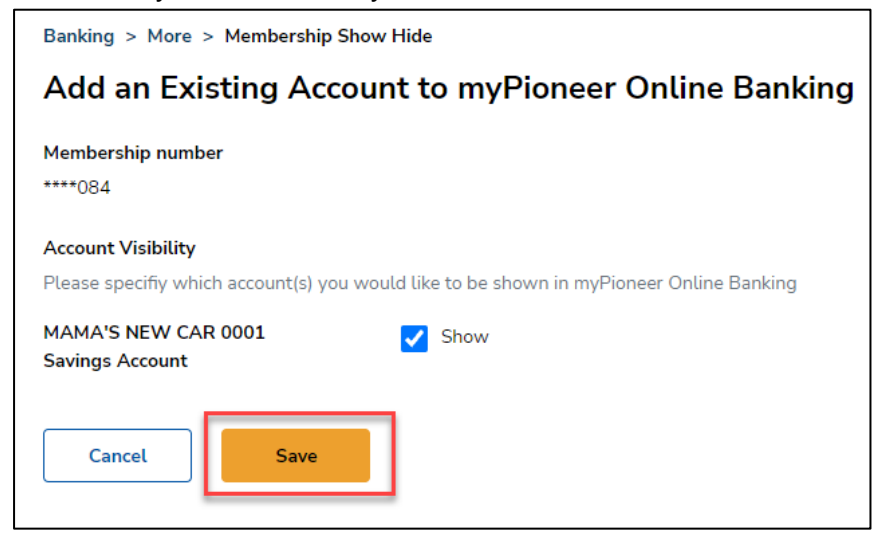

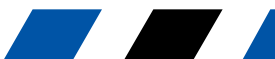

myPioneer How-To

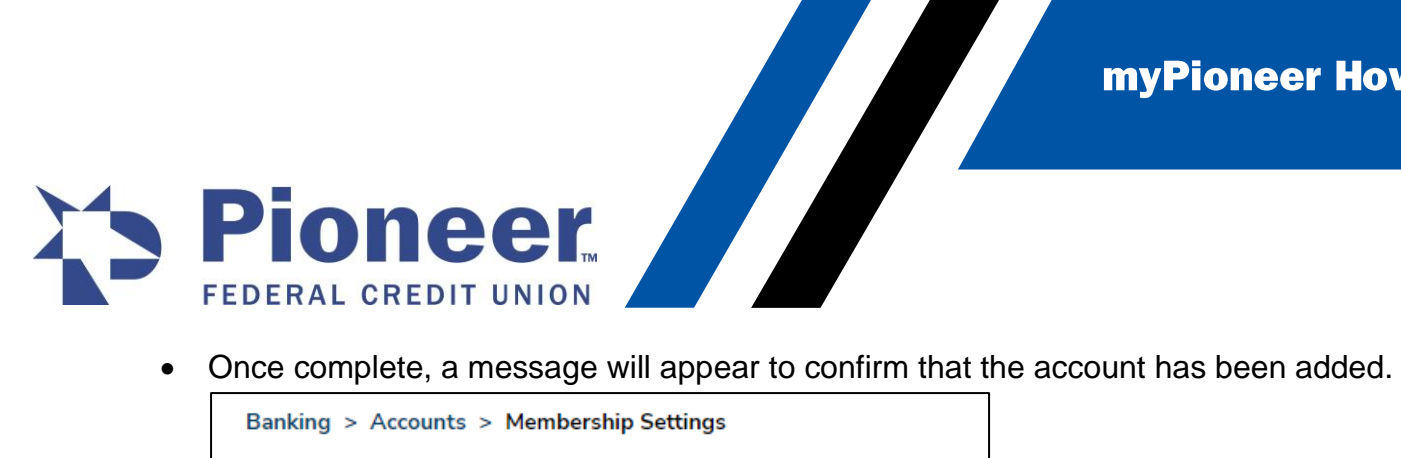

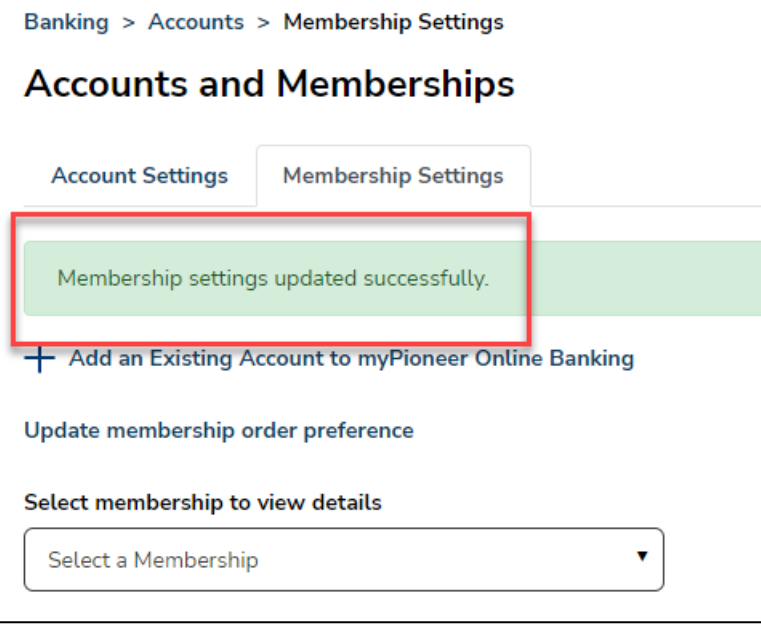

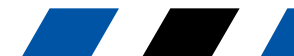